#### CREATING AN ORDER CONFIRMATION GUIDANCE FOR SUPPLIERS

Henkel@SAP Ariba

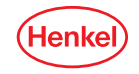

### AGENDA

#### User roles set up

#### How to find Purchase order in Ariba

Order confirmation

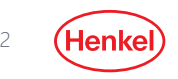

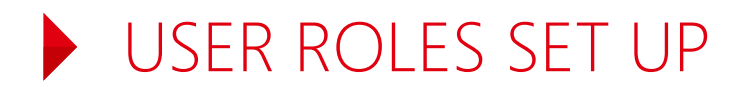

**You are now enabled and can receive Orders from Henkel and respond to them through SAP-Ariba. Now we need your help to check if everything works properly. For this purpose, we have sent you a Testing Order. Please follow the instructions provided in this guidance deck.**

- For the correct set up of who shall **receive the notifications** about the Orders and who will have access to them, please refer to your "Company Settings"
- The default set up is an e-mail notification to the account admin of your company. We recommend to check this setting and **set up the correct notification receivers** as soon as possible, other users need to be added first
- **•** For more information on how to set your account up and for the roles and notifications, please refer to the [SAP Ariba Administrator Quick-Start Guide or use SAP Ariba Help Center directly through your account](https://www.ariba.com/de-de/resources/library/library-pages/ariba-network-for-suppliers-administrator-quick-start-guide)

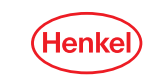

### HOW TO FIND PURCHASE ORDER IN ARIBA NETWORK

Please login to your Ariba account and make sure you are on the **"Ariba/Business Network**" **page.** It can be changed by clicking on the small arrow or text next to SAP logo.

Once you have received the corresponding Henkel *Purchase Order*, please proceed with the **Order Confirmation:** 

- 1. Select Orders and Releases
- 2. Choose "Henkel"
- 3. Insert PO number you received or just let the field empty (to find all Henkel PO's)

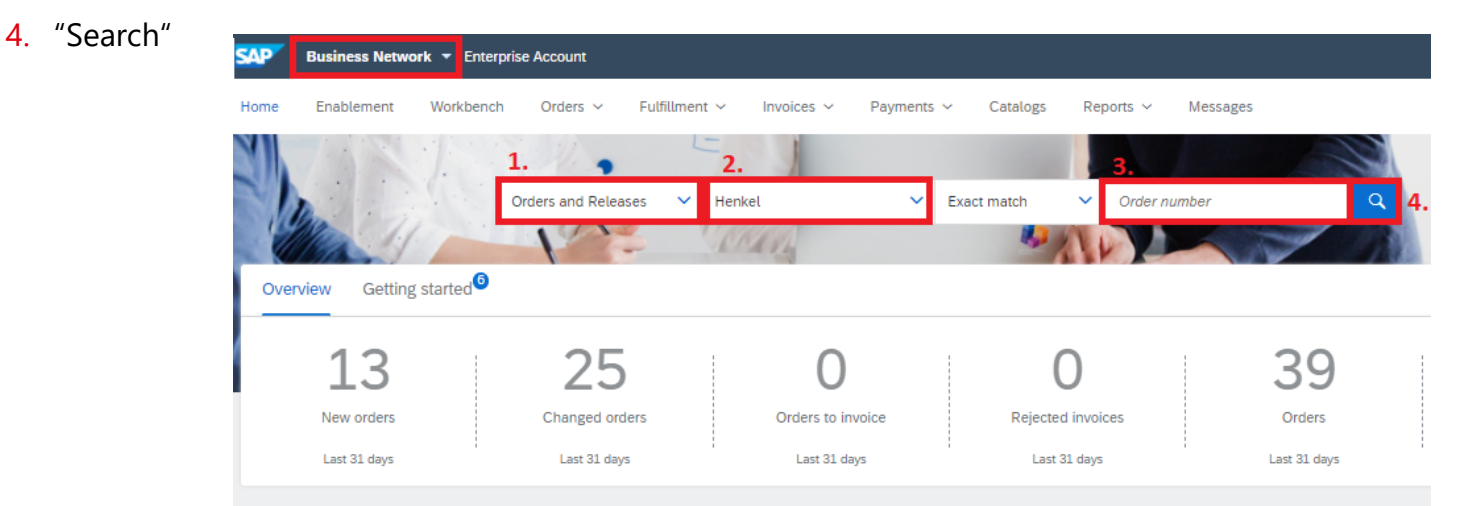

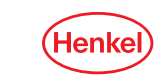

## ORDER CONFIRMATION

#### **There are two different ways how to confirm Purchase Order:**

- Standard account, you have received an email (screenshot below) with order confirmation button.
- Enterprise account, please follow steps on the next slide.

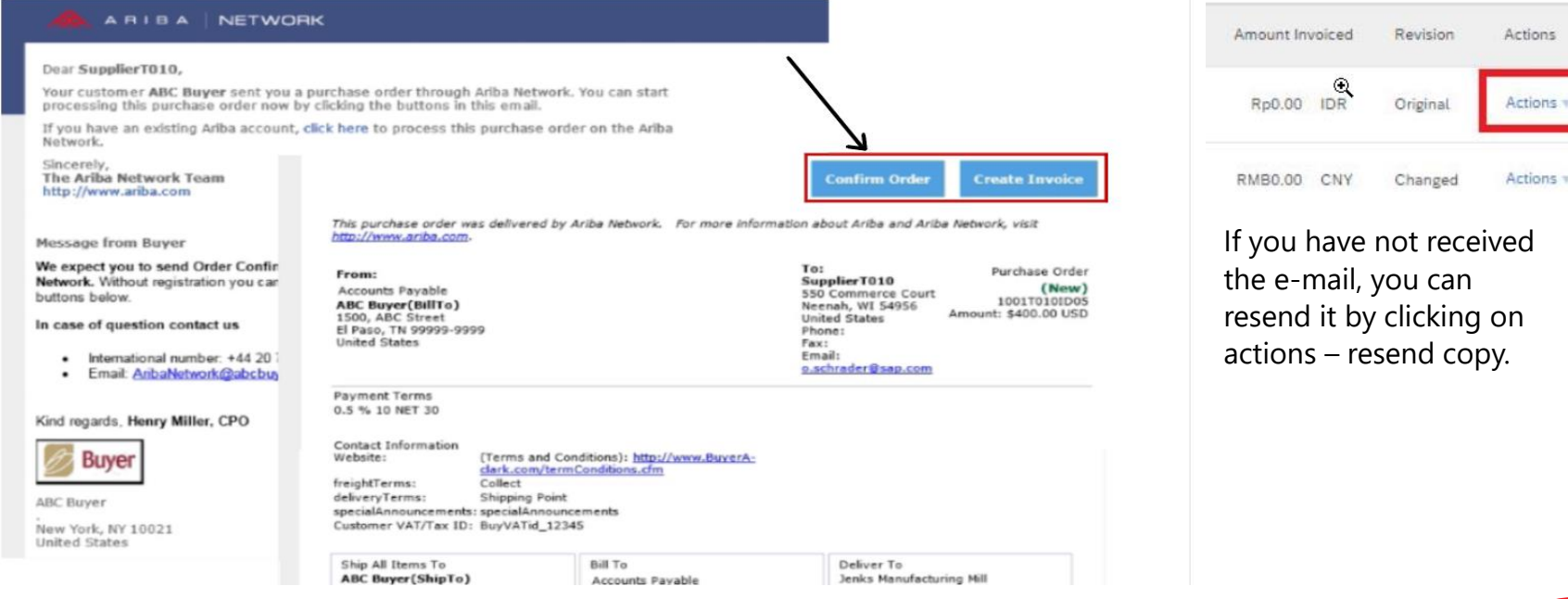

## ORDER CONFIRMATION

With **Enterprise account**, you can create Order Confirmation directly from your Ariba account:

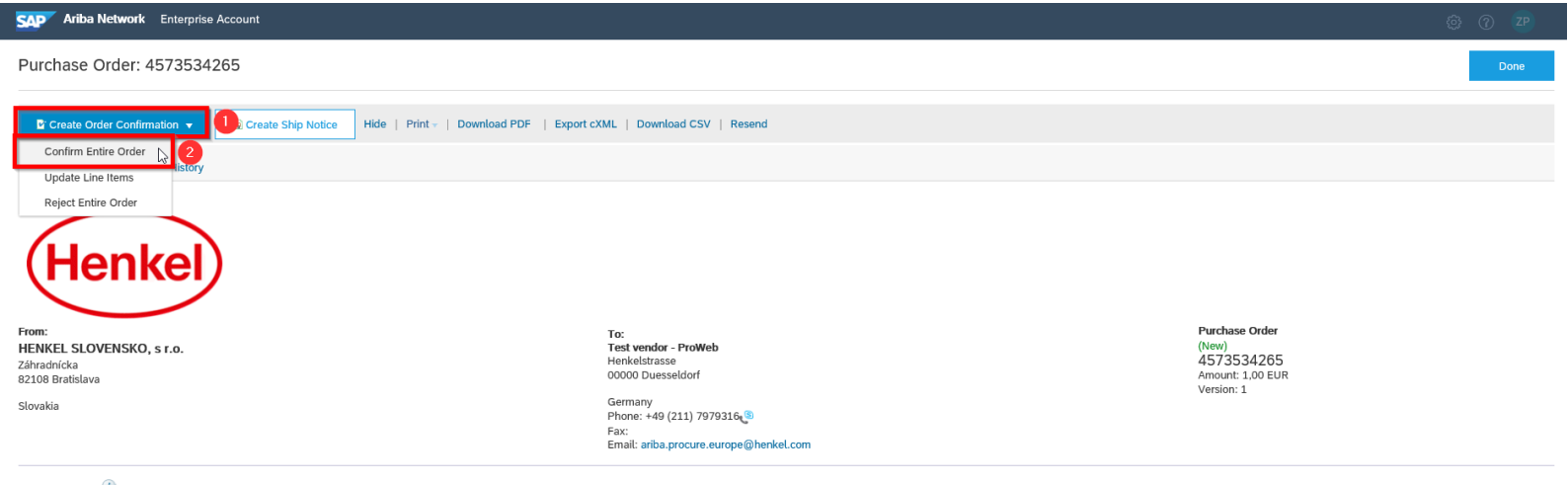

Payment Terms NET 0

Routing Status: Sent

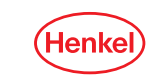

## ORDER CONFIRMATION

#### As there are no other required fields, click on "Next" button

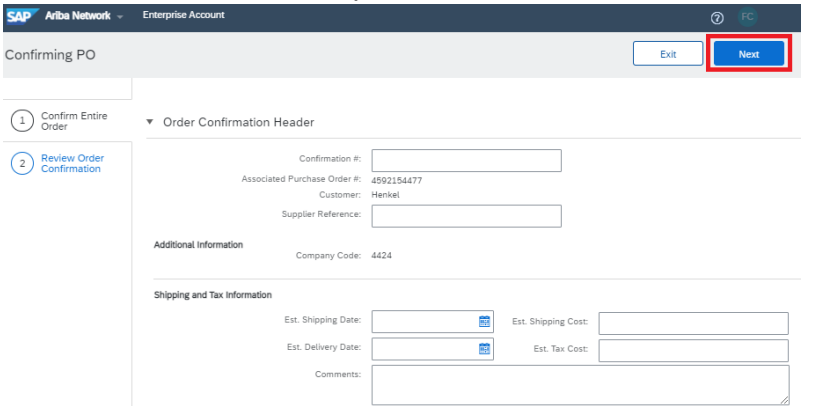

Please note, that Order Confirmation is required only for test purposes. For real orders this remains recommended.

#### Submit it, and the order is confirmed!

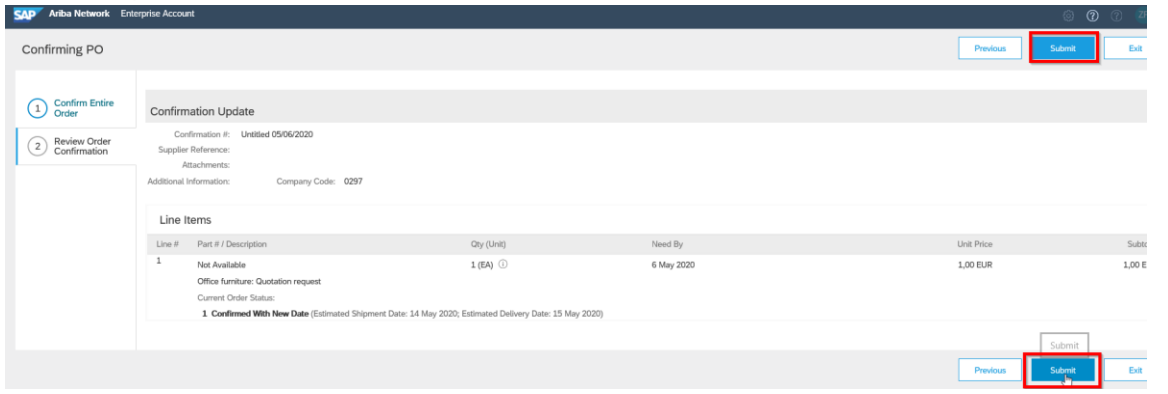

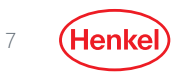

## DO YOU HAVE ANY QUESTIONS?

In case of any technical issues *(missing access to Ariba Network menu, user related issues, etc.)* or problems with account setup please contact directly **SAP Ariba support**, as you can see below:

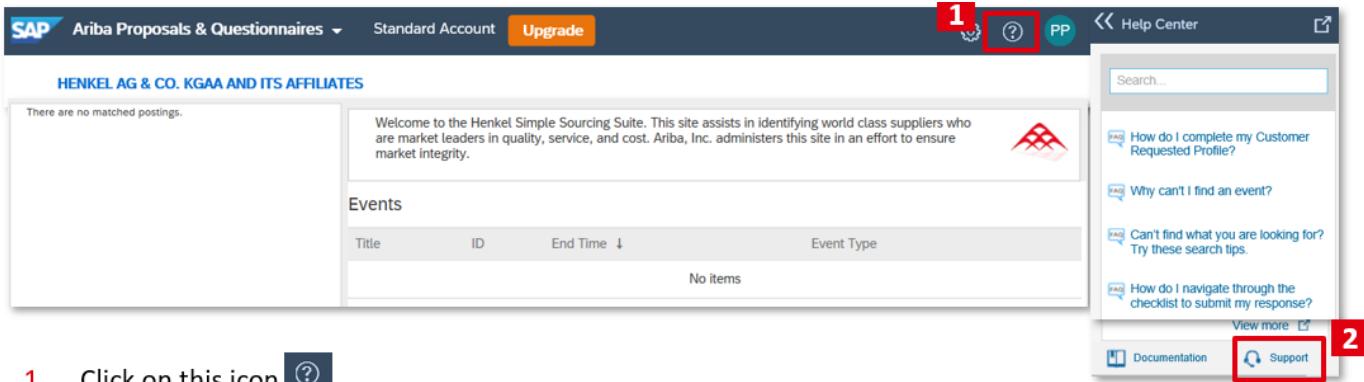

- **T.** CIICK ON THIS ICON
- Click on "Support" button.  $2.$

In case of questions related to Ordering process, do not hesitate to contact us (Henkel company) via e-mail to the [Henkel Econtent team.](mailto:ariba.procure.global@henkel.com)

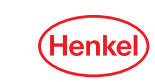

# THANK YOU

FOR FURTHER SUPPORTING MATERIALS PLEASE VISIT OUR HENKEL@SAP [ARIBA WEBPAGE](https://www.henkel.com/company/partners-and-suppliers/suppliers/sap-ariba)

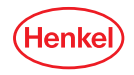